# Instructions

## **Section I** What to do after you have signed-up?

### **Section II** Waive Your Fees Manual

### **Section III** Benefits Manual

### What to do after you have signed up?

#### **Log**- **into your DT site and look around:**

Log- into your DreamTrip website You named your DreamTrip website URL when you were filling out your application. Example: (URL name: Bob123) log-in like this: [www.Bob1234.dreamtrips.com](http://www.bob1234.dreamtrips.com/)

You are now logged into your DreamTrip website. On the top of your DreamTrips website you will see "Join" / click on it View a list of your **"benefits"** (Then) Click on the log-in icon, upper right hand side Menu box will appear Put in your member ID/Password/Click "Log In" View your membership **"Perks"** (Then) Click on the DreamTrips Logo, upper left hand side, this will take you to the main DT website.

#### **Watch the membership video**

On your upper right hand side of your DT website you will see the log in icon / click on it. A menu box will appear / click on dashboard You will see a box that says Refer a Friend / click on that box You will now be able to view your membership videos.

#### **Download the "DreamTrips App" from the app store**

(Download the app onto your mobile phone)

#### **REFER 4 PAY NO MORE**

Can you imagine having your monthly fees waived? When you refer four of your friends, and they remain active, your monthly fees will be waived the following monthly.

All you have to do is simply talk about your vacation package with friends, family members, coworkers, neighbors, and acquaintances.

\*\*Read the manual "Waive Your Fees." This manual will have step-by-step directions on how to get your four and how to sign them up. You can also view the manual online, by going to [www.travelplace4u.com](http://www.travelplace4u.com/) go to the "Resources" tab / click on the tab "Manuals."

# Important Information

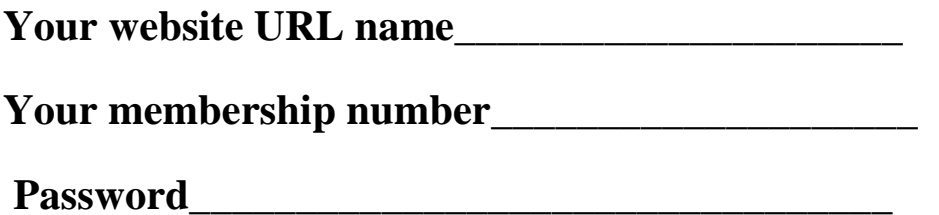

**Log into your personal DT website:**

You named your DT website URL when you were filling out your application.

Example: (URL name: Bob123)

Log-in like this: [www.Bob1234.dreamtrips.com](http://www.bob1234.dreamtrips.com/)

Log-in example: [www.yourU](http://www.your/)RLname.dreamtrips.com

On your upper right hand side of your DT website you will see the log in icon / click on it.

A menu box will appear.

Put in your member ID and your password.

# WAIVE YOUR FEES MANUAL

## Table of Contents

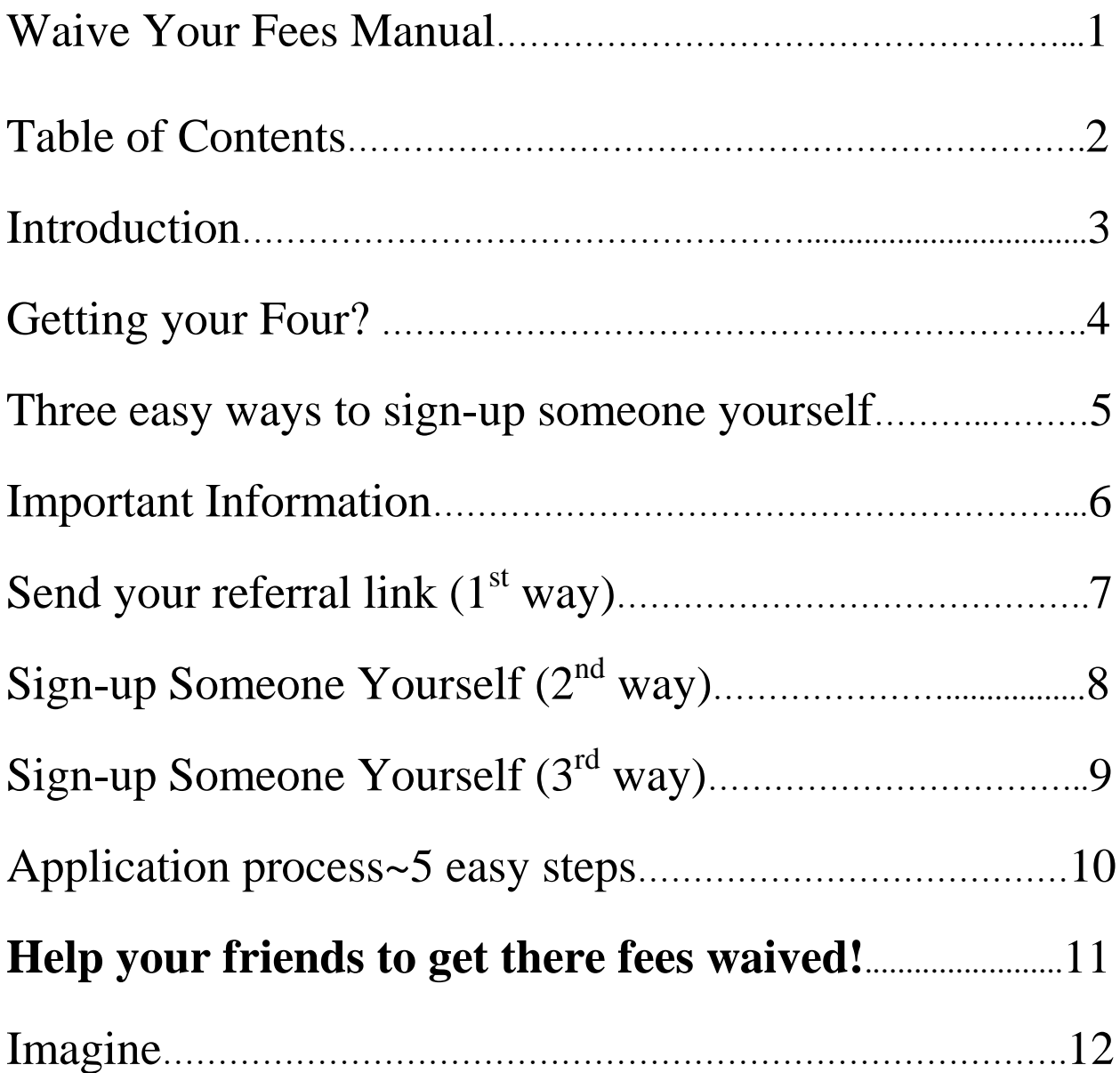

# INTRODUCTION

The purpose of this manual **is to help you** to get your monthly fees waived. When you read this manual read each page very carefully.

# Getting Your Four?

Where do you find your four people? You can find your four by simply talking about your vacation package with your friends, family members, co-workers, neighbors, and acquaintances. When four of your friends buy a vacation package, and remain active, your monthly fees will be waived the following month.

# Three easy ways to sign-up someone

# Important Information!

Before you sign-up someone practice by yourself the three ways to sign-up someone. If you do this it will help make the sign-up process go smoothly.

### Send your **referral link** (1<sup>st</sup> way)

After you have spoken with your friends and family members about your vacation package send them your referral link.

The person that receives your link will be able to watch a video that will explain how their vacation membership works, and they will be able to "**Register"** on the same page. They can Click on / the blue register button, which will start the application process. The application process is very easy to do.

In order for you to get credit for the people you sign-up, you must use your own referral link. Your referral link is connected to your account. Your personal URL website name is embedded into your referral link; this is how the computer system keeps track of the number of people you sign up.

#### **Q. Where do you find the referral link?**

A. It can be found in your Dashboard. You will need to log into your personal Dreamtrip website to find it. Follow the directions below to find your referral link.

#### **Log into my personal dreamtrip website?**

(You named your DT website URL when you were filling out your application. Example: (URL name: Bob123) Log-into your personal DT website like this: [www.Bob1234.dreamtrips.com](http://www.bob1234.dreamtrips.com/)

Now you are looking at your personal DT website.

- 1. On your upper right hand side you will see the log-in icon / click on it.
- 2. A menu box will appear.
- 3. Put in your member ID and your password.
- 4. Click tap on log-in button

5. You will see the word **dashboard** on your right hand side, just below the blue box, Click on "**dashboard**."

6. On your right hand side you will see "**Generate Referral Link**" / Click on it.

7. You will see instructions that say "Copy and paste the link below to start sharing." You will now be able to copy and paste the link to a text message or an email message.

### Sign-up someone yourself  $(2<sup>nd</sup> way)$

A) Sign into your personal Dreamtrip website.

You named your DT website URL when you were filling out your application. Example: (URL name: Bob123) log-in like this: [www.Bob1234.dreamtrips.com](http://www.bob1234.dreamtrips.com/)

B) Click on the/ log-in icon (upper right hand side)

C) Menu box will appear

D) Put in your *membership ID* and your *password*

- E) Click / log-in
- F) Menu box will appear
- G) Click / *Enroll a Member*

This will start the beginning of the application process.

### Sign-up someone yourself  $(3<sup>rd</sup>$  way)

A) Sign into your personal DT website

You named your DT website URL when you were filling out your application. Example: (URL name: Bob123) Log-in like this: [www.Bob1234.dreamtrips.com](http://www.bob1234.dreamtrips.com/)

B) Click on the log-in icon (upper right hand side)

C) Menu box will appear

D) Look at the bottom of the menu box, you will see

E) "*Sign-up using your Sponsor ID*"/ Click on the writing

F) A box will appear / it will say "*Sponsor ID*"

G) Put in your membership number in the box

H) Click Continue

This will start the beginning of the application process

### **APPLICATION PROCESS ~ 5 EASY STEPS**

#### **1. Select Country-United States**

(Click / continue)

#### **2. Product page**

 Select "Sign-Up Fee" box; **when you select this box you will be able to take advantage of the special limited–time pricing. Ends April 12, 2019.**

 Select the box of the product you want Platinum or Gold. (Click / continue)

#### **3. New Member Enrollment page**

Complete information

- **Website URL -** You are naming your personal DreamTrips website. We suggest you use your first name with numbers following after it: (Example only; **Bob226**). To access your dreamtrip website type (www.yourwebsite URLname.dreamtrips.com). Here's an example that you will find helpful: Bob named his website URL Bob226. To get access to his account Bob would type in: [www.Bob266.dreamtrips.com](http://www.bob266.dreamtrips.com/) . Bob would then click/tap on the log-in icon on the upper right hand side. A menu box would appear; Bob would put in his member ID and password; click/log-in. Make sure to write down your website URL name.
- **Email Address** Insert your personal email address here. You will be receiving your password, membership number, and a weekly newsletter through your email.
- **Password** When you make up a password write it down. You will need your password to sign into your DreamTrips account. The company will assign you a membership number. (Click / continue)

#### **4. Billing information page**

 Payment mode / click card Credit card window will appear, complete information (Click / submit)

#### **5. Terms and Conditions section**

 Complete information (Click / check out)

 **You are now enrolled in DreamTrips**. **Congratulations!** Check your email to retrieve your membership number and password.

**Now that you have completed the sign-up process, you want to work on getting your monthly fees waived. \*\*Read the manual "Waive Your Fees" (scroll down).** 

# **Help your friends to get there fees waived!**

Imagine you can help your friends and family members that you signed up to get their monthly fees waived.

It's easy and simple to do.

All you have to do is have them talk to their friends, family members, co-workers, neighbors, and acquaintances about their vacation package.

When four of them buy a vacation package, and they remain active, their monthly fees will be waived the following month. Easy and Simple!

# IMAGINE

Imagine a vacation can make you feel relaxed, be more confident, and make you more self-assured in your daily life!

# BENEFITS MANUAL

# Introduction

You will find this manual to be helpful in showing you the benefits that you now have access to.

# View a list of your benefits & Perks

- Type into your DreamTrip website: [www.yourURLname.dreamtrips.com](http://www.yoururlname.dreamtrips.com/)
- On the top of your DreamTrip website you will see the icon "Join."
- Click on / Join
- On your left hand side you will see "Become a DreamTrips member and being your adventure."
- Click on / Membership Benefits Details
- **View Your "Benefits"**

#### **To view Your "Perks"**

- Go to the log-in icon (upper right hand corner)
- Put in your membership number / password
- **View Your "Perks"**

# Website Benefits

 **(Travel Tab)**

- **AnyTime Escapes Experiences (click on Feature Trips to find this)** You can book these experiences back to back if you like. Meaning: If you book an anytime Escape experience for three day: you can book the same experience again to extend your trip.
- **Travel Deal**
- **Feature Trips**
- **VolunTours**

Serving children globally through volunteering. VolunTour: Help build bottle schools. Change the lives of children around the world.

#### **Booking Engine**

This is where you book your Trips, Flights, Hotels, Rentals, Activities, Cruises, Hideaways (Timeshare Properties).

#### **(Local Tab)**

#### **DreamTrips Local**

DreamTrips local connects you with participating merchants in more than 45 international markets with exciting and rewarding opportunities to explore the best dining, entertainment and activities in your city.

#### **(Perks Tab)**

#### **Concierge**

DT Concierge provides you numerous personal services to make your daily life easier.

#### **DreamTrips Rewards**

Use your points to get discount prices on cruises, resorts, hotels, shopping, wine. Must See!!!

#### **Online Shopping**

With more than 4,000 global merchants to choose from; shop through DreamTrips Online Shopping! Earn rovia bucks; you can use these points to bring down your price on your next vacation.

#### **My Deals**

This is where you get your discount coupons.

#### **Market Place**

This is where you can buy different products.

# Important Phone Numbers

Customer Service 1-972-805-5100 Membership Questions

> Concierge Service 1-469-249-1479 (USA)

Rovia 1-972-805-5200 Travel Questions & Booking Questions

## Follow DreamTrips

## Facebook @DreamtripsOffical

### Instagram @dreamtripsoffical

Twitter @dreamtrips

### **IMPORTANT** Platinum Members

You will need to call the phone number listed below to activate your services.

> Telemedicine (For Platinum Members Only) 1-800-815-8742

Roadside Protection (For Platinum Members Only) 1-800-816-1804 / use code 103949-B)

ID Resolution (For Platinum Members Only) 1-888-446-4047

Emergency Evacuation Insurance (For Platinum Members Only) 1-800-356-2161 or 205-443-4880 help@airmed.com

### **IMPORTANT** Platinum Members

You will need to put your platinum services in your phone contact list so you can find them quickly.

Your contact list should look like this:

Platinum Telemedicine 1-800-835-2362

Platinum Rovia (USA) 1-972-805-5200

Platinum Roadside Protection 1-800-816-1804

> Platinum ID Resolution 1-888-446-4047

Platinum Emergency Evacuation Insurance 1-800-356-2161 or 205-443-4880